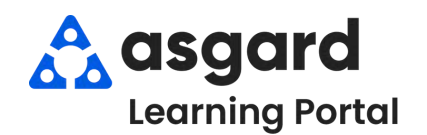

## **Asgard Escritorio Suspender una Orden de Trabajo**

**Paso 1:** Desde el menu desplegable de Órdenes de Trabajo, abra la Pantalla de **Órdenes de Trabajo Activas/Seguimiento**.

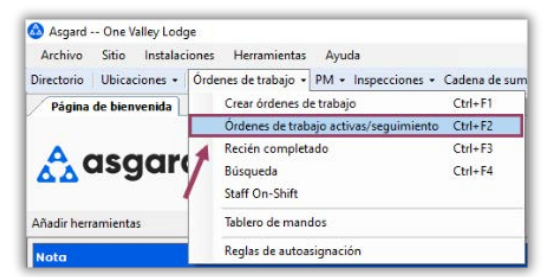

## **Paso 3**: Cuando la pantalla de **Detalles** se abra, haga clic en **Suspender**.

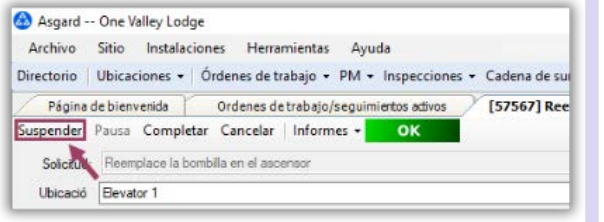

**Paso 5**: Si es necesario, actualice la **Fecha de Vencimiento de la Suspensión**. Agregue **Comentarios** para obtener información y aclaraciones adicionales. Haga clic en **De Acuerdo**.

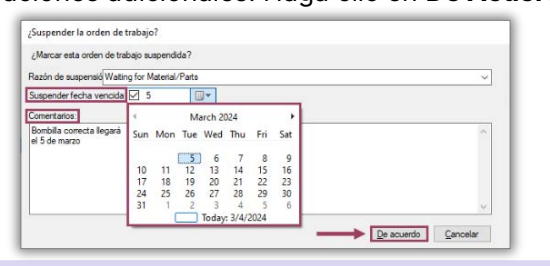

**Paso 7**: Para ver sus Órdenes de Trabajo Suspendidas en la pantalla Activas/Seguimiento,

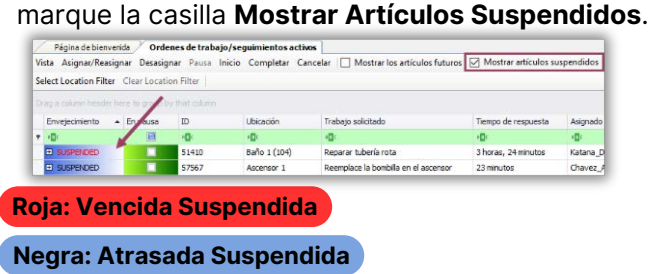

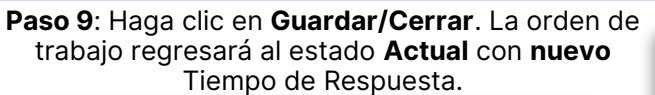

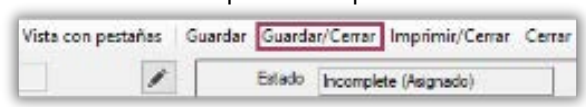

**Paso 2**: Seleccione la orden de trabajo para Suspender y presione **Vista**.

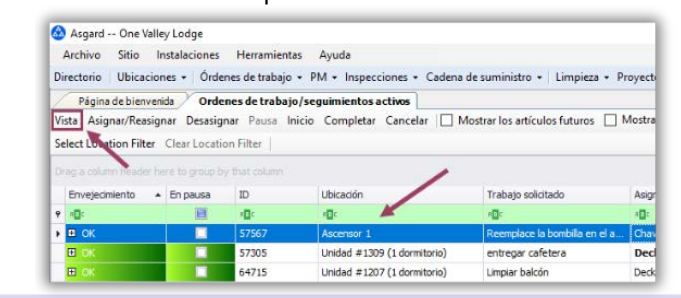

## **Paso 4**: Cuando se abra la ventanilla, "¿Suspender la Orden de Trabajo?", seleccione una **Razón de Suspensión** desde el menú desplegable.

![](_page_0_Picture_248.jpeg)

## **Paso 6**: Haga clic en **Guardar/Cerrar** en la esquina superior derecha.

![](_page_0_Picture_249.jpeg)

**Paso 8**: Para **Anular la Suspensión** de la orden de trabajo, seleccione la Orden de Trabajo Suspendida en la pantalla Activas/Seguimiento y presione **Vista**.

![](_page_0_Figure_19.jpeg)

![](_page_0_Picture_250.jpeg)